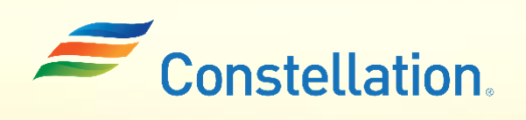

**APOLLO** 

# Submitting a Change Request Against a Material PO on the Supplier Portal

Job Aid

Last Updated – 1/22/24

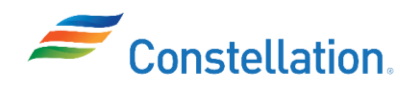

### Purpose

This document will walk you through how to submit a change request against Material POs using Constellation's Supplier Portal. Below are the change requests than can be created:

- Quantity Request changes to quantity of items by increasing or decreasing the quantity ordered on the PO.
- Price Request changes to the unit prices associated with the PO.
- Promised Delivery Date Request changes to the delivery date, like if there is a need to delay or expedite delivery.
- Schedule Split Request changes to the delivery schedule like splitting the delivery of items into multiple schedules.

Note: No changes are to be made to POs with document style as Service PO and Service PO Signature.

## Terms and Definitions

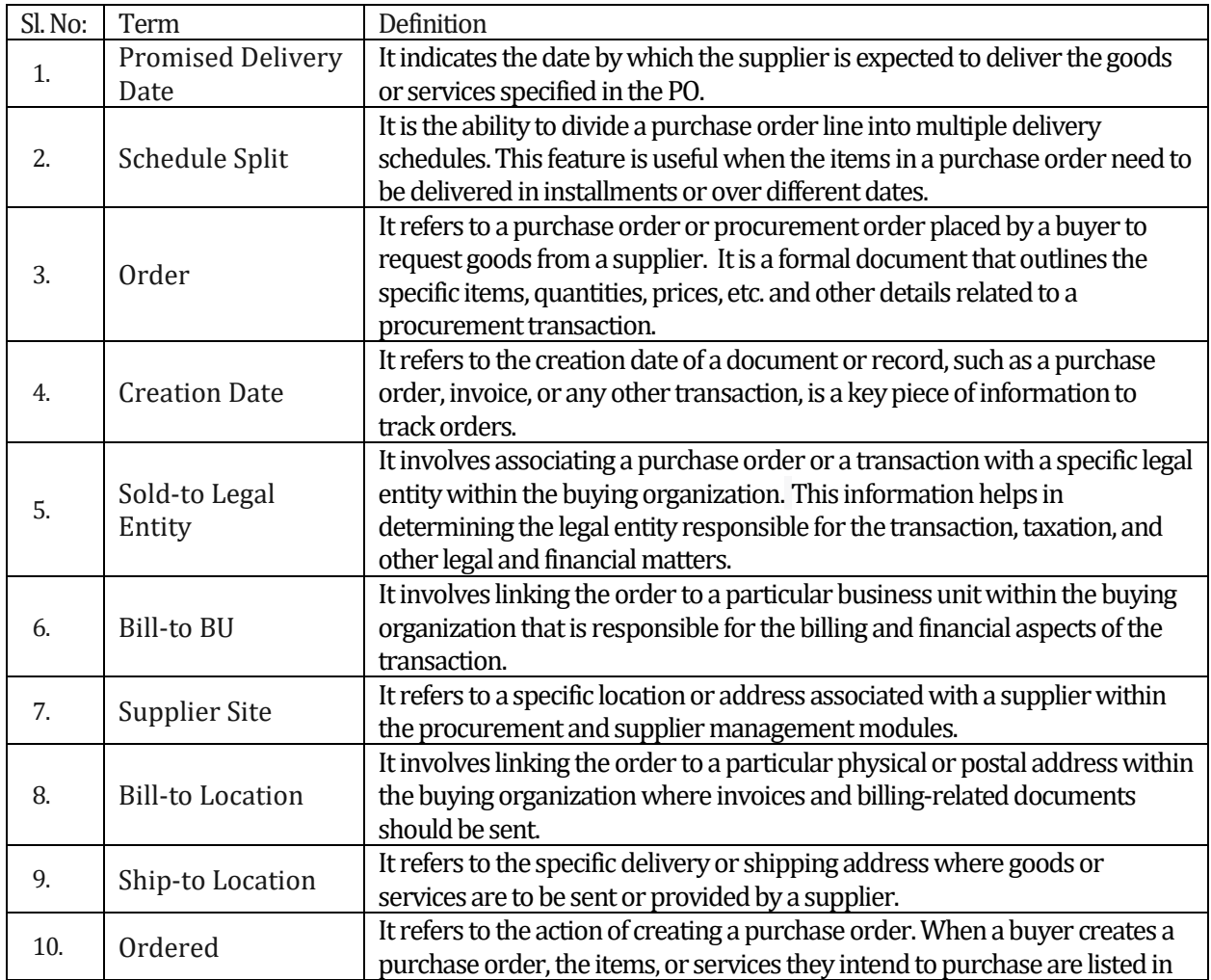

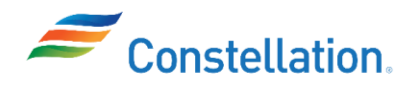

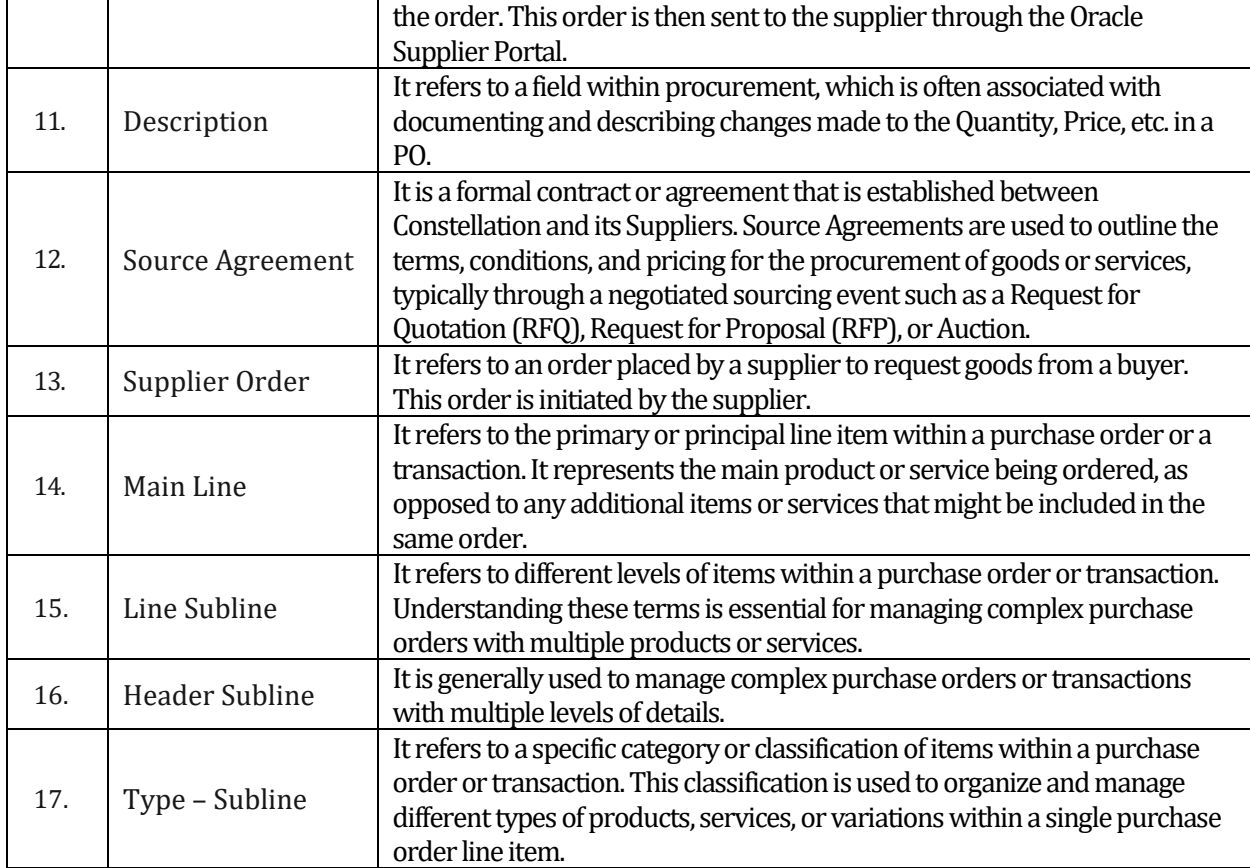

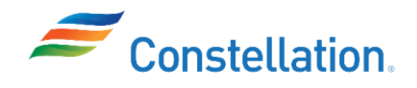

## **APOLLO**

#### **Process**

To access the Supplier Portal, login to Oracle Cloud.

- 1. The Oracle Cloud Home page is displayed.
	- a. Click the Supplier Portal tab.
	- b. Click the Supplier Portal infotile.

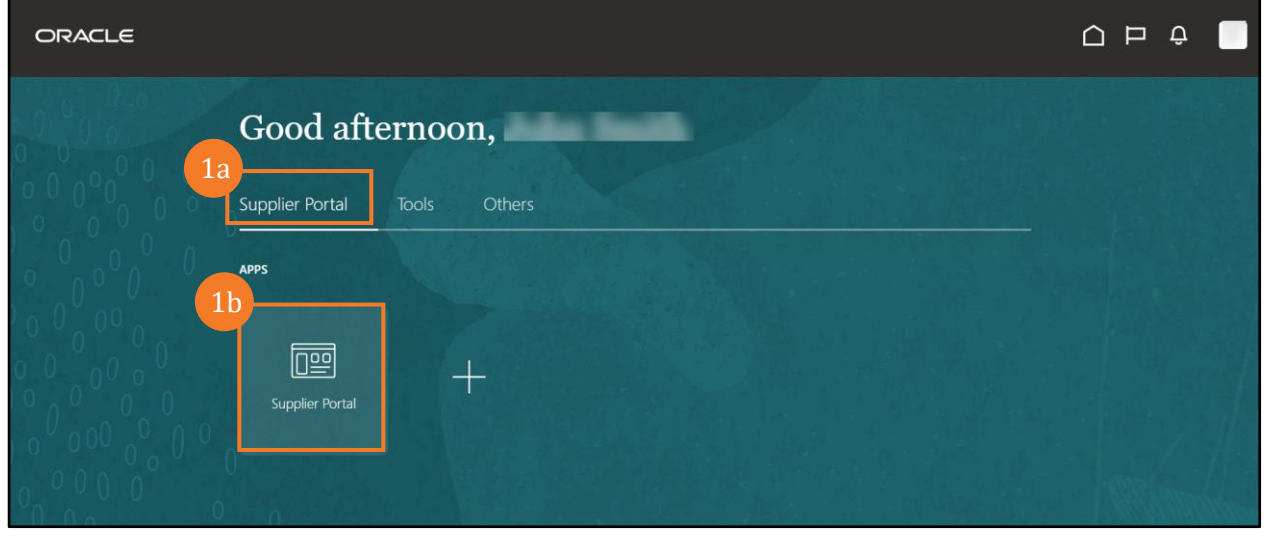

2. The Supplier Portal page is displayed. Click the Manage Orders hyperlink from the Orders section of the Tasks list.

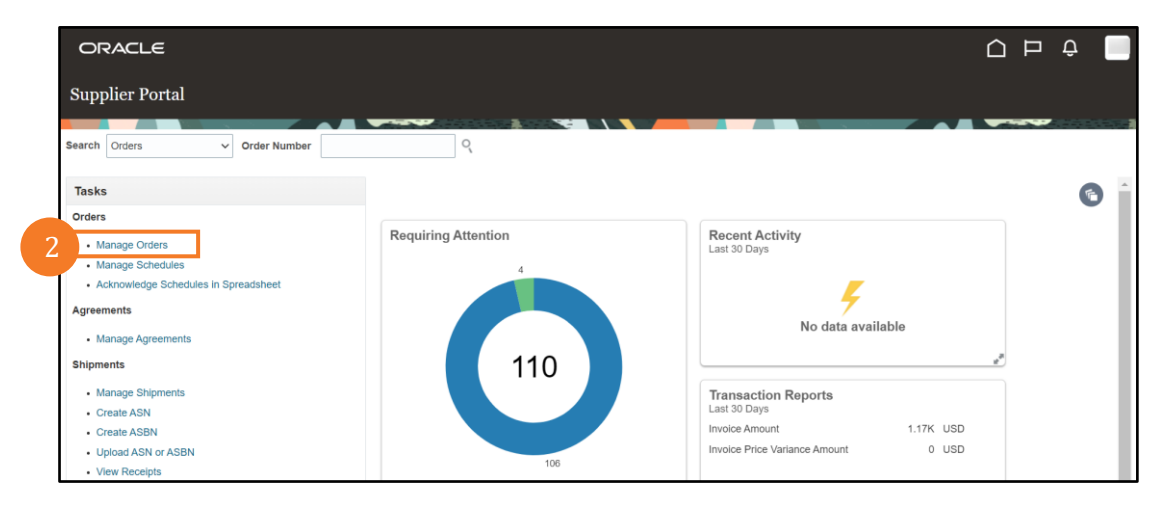

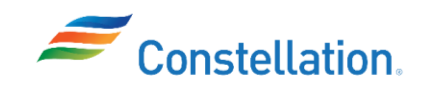

- 3. The Manage Orders page is displayed.
	- a. Enter the appropriate value in the required Search field. For this example, we have entered a PO number in the Order number field.
	- b. Click the Search button.

Note:

- If you do not have specific values available, you can do a blank search, without entering any values and clicking the Search button.
- The following are the different PO Header Statuses:
	- o Open The order has been placed, but the quantity is yet to be received by the buyer.
	- o Closed for Receiving The reception of order quantities is completed.
	- o Closed for Invoicing The order quantities received have been successfully invoiced.
- To search for a PO (includes and does not include a release) refer to the *Searching for Material or Service POs and Invoices in Oracle Supplier Portal* job aid.

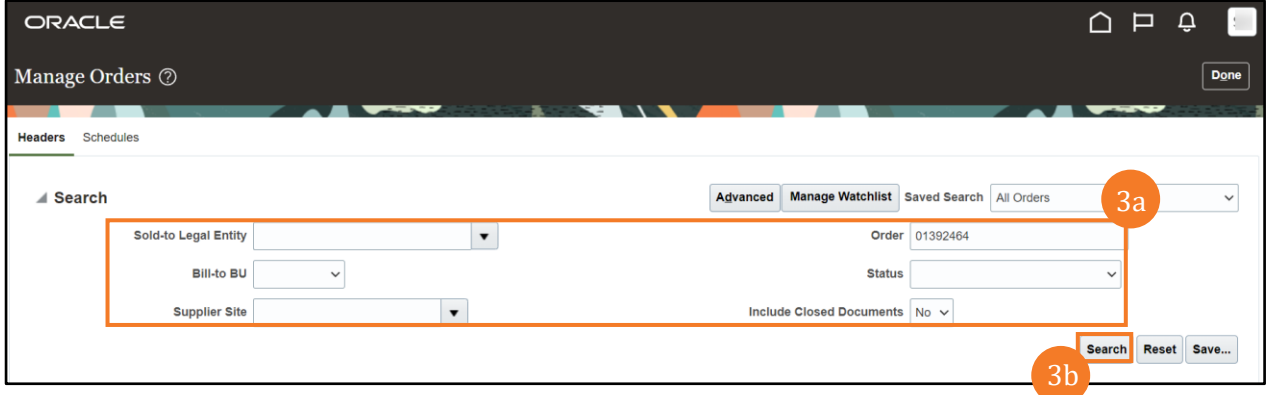

4. The Search Results are displayed. Click the Order hyperlink.

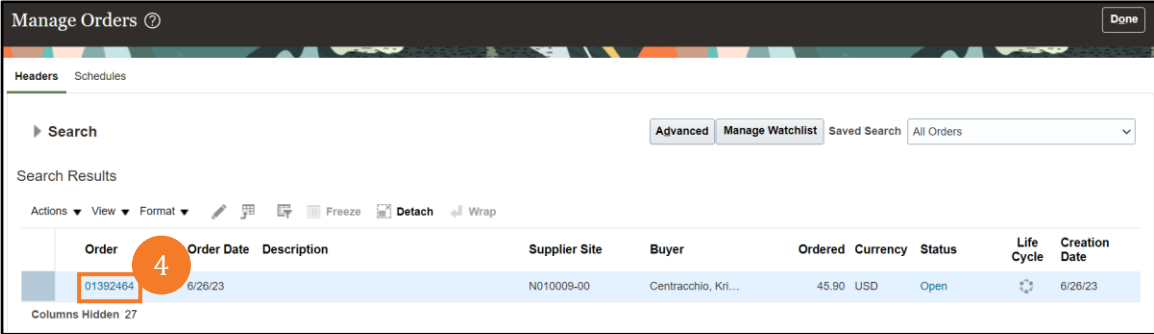

- 5. The Material Purchase Order page for the selected PO is displayed.
	- a. Click the Actions drop-down menu.

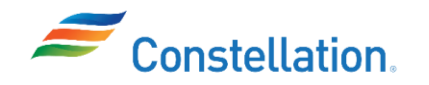

b. Select the Edit option from the list.

#### Note:

- There are two ways to identify the PO types:
	- $\circ$  On the Manage Order page, click the Advanced search button and in the Document Style field populate the required PO type (Material PO, Service PO, etc.).
	- $\circ$  Once you open a PO, the type of the PO is displayed on the top left corner of the PO page. In this example, the top left corner displays Material Purchase Order: 01392464.
- The following are the different views visible to a Supplier:
	- o View Document History It displays PO creation details such as Action, Performed By, Action Date, and Additional Information.
	- o View Change History It displays any changes made to a PO by a supplier that does not create any revision in the PO.

For example, the below changes will be reflected in the Change History view:

- Change orders where the only update is the change Description
- All rejected change orders
- o View Revision History When a change order creates a revision to a PO, it is displayed under the Revision History view. Every revision made to a PO will have a change history, but all changes made to a PO will not have a revision history.
	- For example, the below changes will reflect in the Revision History view:
	- All approved change orders
	- Approved change orders created to a PO for Quantity, Price and Promised Delivery Date.

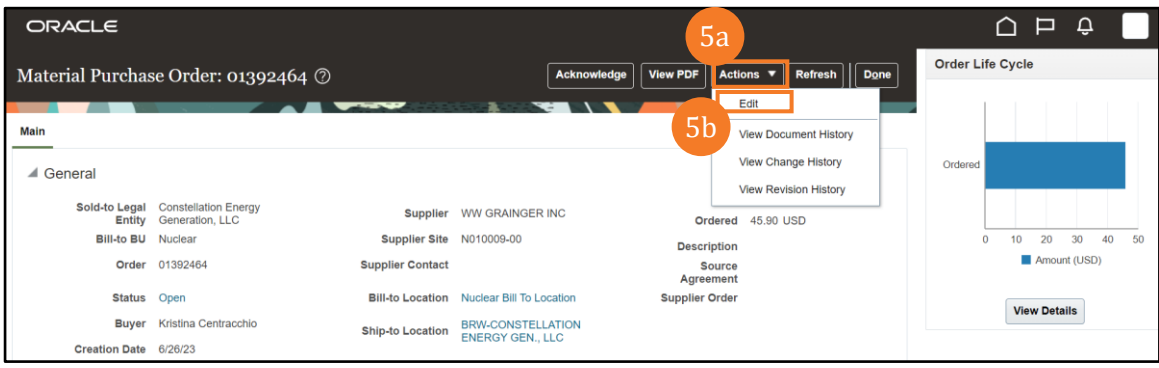

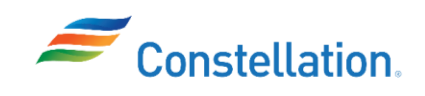

- 6. The Edit Change Order page is displayed.
	- a. Scroll down to the Lines tab, you can make changes to Quantity, Price and populate the Change Reason for any of the changes made, as required. For this example, we have changed the Quantity from 7 to 6.
	- b. Once you have made the required changes update the change description in Description field at the top of the page. For this example, we have written Quantity has been updated. Note: A supplier can also make updates to the price if in case of any pricing adjustments.

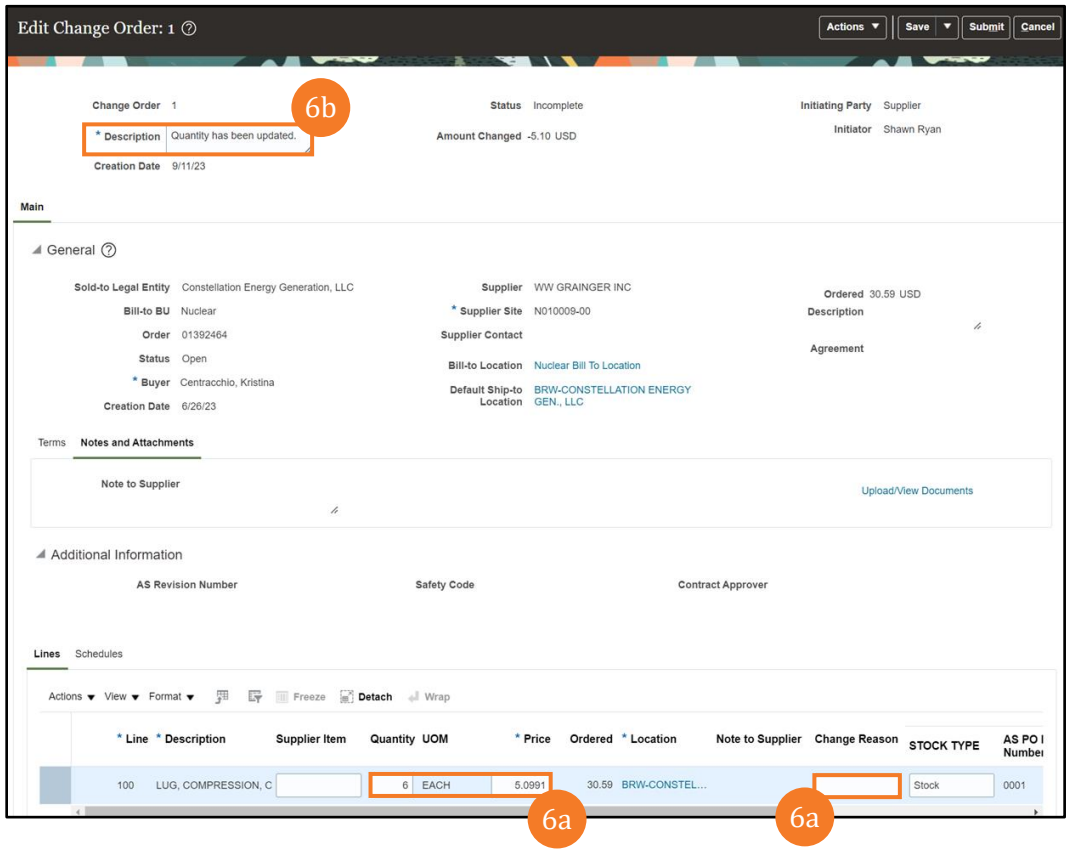

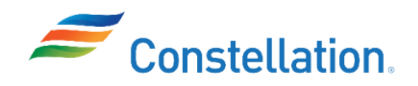

# **APOLLO**

- 7. You can also make changes to the schedule. You can split a schedule, delete an existing schedule, and export a schedule to Excel. For example, if you need to split the delivery of a certain quantity of items and deliver them on separate dates, follow the below steps to split the schedule.
	- a. Click the Schedules tab.
	- b. Click the Actions drop-down menu.
	- c. Click the Split option from the list.
	- Note:
		- If there is more than one main line, you are required to click on that row before clicking on Split.
		- A schedule can be split only for the main lines and not for Line Sublines or Header Sublines. (You can distinguish between the main line and subline by adding the line Type column from the View drop down menu. Schedule should not be split for lines that have Type – Subline against them.)
		- AAA messages are sent to the buyer to notify them of a change request.

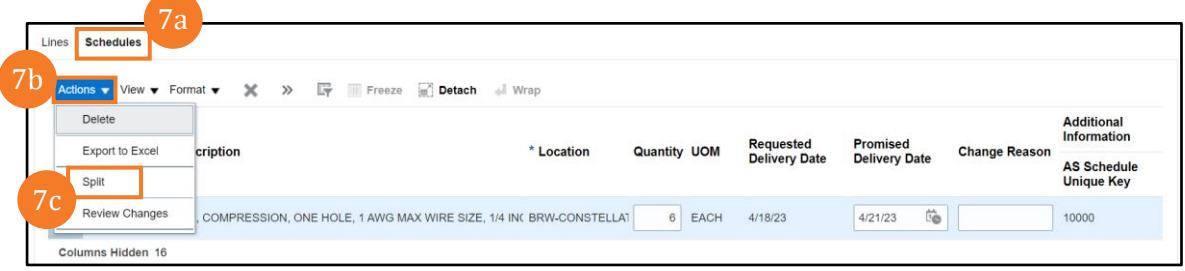

8. Two lines are displayed now for the same schedule. You can update the details on them as required. For this example, we have split the Quantity of 6 into the two lines (3 Each) and updated the Promised Delivery Date for the second line.

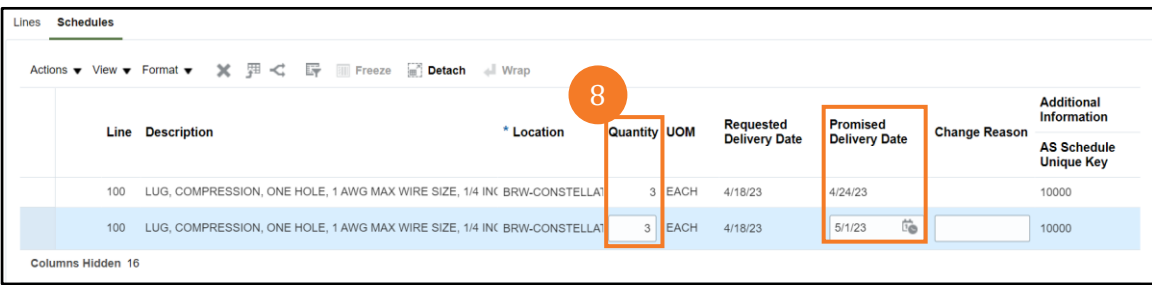

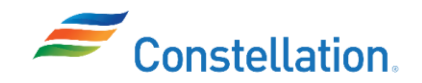

- 9. Once the required changes have been made
	- a. Update the Description field with the changes made. For this example, we have written Schedule has been split and Promised Delivery Date has been updated.
	- b. Click the Submit button to submit the change order.

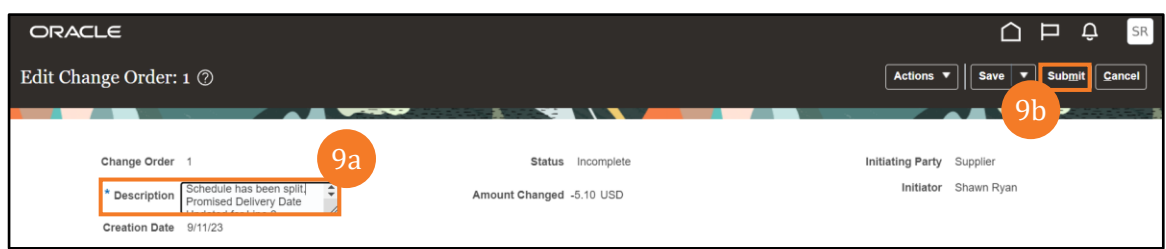

10. The Confirmation pop-window is displayed. Click the OK button.

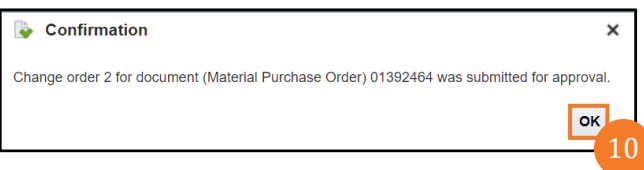

Note: In case of rejection of a change order by the buyer, the change order status in the supplier portal will be Cancelled.

You have successfully completed the steps to submit a change order request against a Material PO on the Supplier Portal.